# TreeSize Professional

TreeSize Professional is a powerful and flexible harddisk space manager for Windows 9x/NT/2000. Find out which folders are the largest on your drives and recover megabytes on it. Treesize Professional shows you the size, allocated and wasted space, the number of files, 3D bar and pie charts, the last access date and much more information for several folders or drives you choose. It also lets you search for old, big and temporary files. The application has an intuitive Explorer-like user interface and it is fast and multithreaded. You can print detailed reports or export the collected Data to Excel or an ASCII file. TreeSize Pro can be started from the context menu of every folder or drive.

For every button and menu item in the TreeSize Professional window, a short description is displayed in the status bar. If you have further questions, you can contact <u>JAM Software.</u>

- Tips & Annotations
- Options
- Wasted Space
- Charts
- Printing
- File Search
- Registration

# Installation

To install TreeSize Professional, execute Setup.exe on the install media and follow the instructions. The Setup program will copy the necessary files to your harddisk and create a new program group in the Start Menu. TreeSize Professional can be deinstalled using the Software applet in the Control Panel of Window.

#### What's new in V2.3?

#### Changes in V2.3:

- It's now easier to check several files in the search window by selecting mulliple files with the Shift or Ctrl key and then using the context menu.
- You can now chose to move the checked files in the file search window to the recycle bin, to
  delete them from harddisk or to move them to a given folder. This allows you to easily archive
  or zip these files. The directory structure is preserved when moving!
- You can tell the Oldest file search to return only folders in which \*all\* files have not been accessed/changed since a certain date. This allows you to identify larger unused parts of a file system than only individual files.
- New charting engine: a better look and a smaller download size (an additional DLL is not required any more)
- The free space on a drive is included in the pie chart if a drive is selected on the left pane and the "Allocated Space" mode is active.
- New command line option: /CHART saves the current chart.
- New command line option: /NOGUI hides the TreeSize Pro window when scanning the background.
- New command line option: /SEARCH:Internet will search for temporary internet files, delete all found files and terminate the application.
- New command line feature: /EXPAND xxMB will expand all branches larger than xx MB
- The File Search is faster with large results.
- A minor problem under Windows 2000 has been fixed.
- A problem with column reordering in the Details view has been fixed.

# **Tips & Annotions**

- The <u>wasted space</u> is the amount of space in clusters, which are not completely filled (the last cluster of a file or if the file is smaller than one cluster). The filesystem of Windows 95 (FAT) has very big cluster sizes (up to 32kb), so the amount of wasted space may be very large (up to 25%).
- To reduce the wasted space on your harddisk, put folders with a lot of wasted space on a compressed drive, or use Windows NT with NTFS or Windows 98 with FAT32.
- On a compressed drive, the values for allocated and wasted space may be incorrect. Usually
  there is nearly no space wasted on a compressed drive, but it depends on the type of
  compression software.
- The <u>command line options</u> can be used to do scheduled scans overnight.
- All Folders, which are visible in the left pane of window, will be <u>printed</u> in the directory list. If you want a complete report, select the top folder and choose "Full Expand" from the context menu
- The last access date is the day when a file was used the last time, for example when a
  program was executed, a DLL was loaded or a bitmap was shown the last time. So if a file has
  not been accessed for over a year, it may probably not needed on your system. This is great
  to remove unused files from your Windows and System directory.
- You can reorder the columns of the list on the right side via drag & drop of the column header. You can choose which columns are visible in the options dialog.
- You can enter a path for scanning directly into the drive combo box in the toolbar, you can also use UNC paths here.
- If you regularly scan the same drives, you can create a shortcut to TreeSize Professional in the start menu or on the desktop and add these drives to the command line. Then TreeSize Professional will start scanning these drives when it comes up.
- With a user defined cluster size, you can look how the values for occupied and wasted space would look like with a different cluster size on your harddisk. A rescan of the current folder(s) is necessary when you change the user defined cluster size.
- You can use the CD-ROM cluster size to determine, how much space a directory tree would occupy on a CD-ROM. Please keep in mind that some space on a CD-R will be needed for the directory information.
- You can only scan folders with TreeSize Professional, which are accessible with a file system
  path.
- The 'filter' and 'user defined cluster size' settings are not saved to the registry in order to avoid wrong values when using TreeSize Professional the next time
- In the Recycled Folders you will not see the same file names like in the Explorer. This is necessary to get the size and the last access date of these files.
- Use the 'File Search' to find large or obsolete files on your hard drives.

# **Options Dialog**

This dialog box allows you to change the view and scan options of TreeSize Professional. On the *view tab*, you can specify the following options:

Show Values as Allows you to specify whether values should be displayed in megabytes or

kilobytes. Additionally you can select a mixed mode, which will display all

values greater than 100.000 kilobytes in megabytes.

Show Files When this option is selected, TreeSize will display the files in a folder

summarized in one object in tree. Also all files of a folder will appear in the

Details View.

Chart toolbar Use this option to display an additional toolbar for the Charts.

Decimals Choose the number of decimals that should be used when TreeSize

displays or prints values.

Bold Factor If the size of folder is greater than this percentage of the complete size of

the scanned folder, the folders label will be displayed bold. This allows you to find quickly the largest folders. If you don't want bold folder labels,

choose 100%.

If you make changes on the **scan tab**, a rescan of the currently listed folders is necessary. These options will not be saved when you exit TreeSize Professional in order to avoid wrong results when using TreeSize the next time. The following scan options are available:

Filter(s) If you want to have information about certain file types only, you can specify

a filter here. You can use multiple filters separated with blanks. So If you for example want to see how much space your executable files and their libraries occupy, use the filter "\*.exe \*.dll" here. If you want to include all

files use "\*".

Show Error Messages Here you can decide if TreeSize Professional should show error

messages during scanning. If you for example scan a network drive on a Windows NT server and don't have read access to all folders, Windows will pop up an error message for every unreadable folder. If you don't want the scanning process interrupted by these message boxes, deselect this

checkbox.

space would look like with a different cluster size or filesystem.

The *columns tab* allows you to specify, which columns should visible in the list on the right pane of the window. You can change the order of the columns in the list by dragging a column header to a different position.

# **Wasted Space**

The wasted space is the amount of space in clusters on you harddisk, that are not entirely filled. Keep the following formula in mind: *size* + *wasted space* = *allocated space*. Windows 95 with its file system FAT may have very large cluster sizes, dependent on the partition size:

| Partition Size | Cluster Size |
|----------------|--------------|
| 128-256 MB     | 4096 bytes   |
| 257-512 MB     | 8182 bytes   |
| 513-1024 MB    | 16384 bytes  |
| 1025-2048 MB   | 32768 bytes  |

Partitions larger than 2GB are not possible with FAT. If you for example have a single partition on a 1.2GB harddrive, you have a cluster size of 32KB on it. If you store 10 files of 1 kb on this partition, this would use 10\*32KB=320KB of your precious harddisk space, and 320KB-10KB=310KB would be wasted. Especially a huge number of small files significantly increases the amount of wasted space on FAT partitions.

To reduce the wasted space, there are the following possibilities:

- Make smaller partitions. Don't make partitions larger than 1024MB, because partitions larger than 1024MB will have a cluster size of 32KB and a lot of wasted space. People reported wasted space up to 25% on 2GB partitions. Of course smaller partitions will increase the number of drive letters.
- Put files which are small or rarely used on a compressed drive. You can use DriveSpace, which comes with Windows 95, to create a compressed drive. DriveSpace always fills the clusters completely and additionally tries to compress the stored files with a fast algorithm. The access time to the files on a compressed drive may be a bit slower. So don't put your windows directory or similar directories on this drive.
- Use Windows 95 OSR 2 or Windows 98. They provide the file system FAT32, which operates
  with 4kb clusters. FAT32 is completely incompatible to the old FAT file system, so be careful
  using old disk repair utilities on it. You cannot access FAT32 partitions with Windows NT.
- Windows NT/2000 provides the possibility to format your harddisk with the NTFS file system.
  It usually operates with 512 byte clusters and has the best storage efficiency of all Windows
  file systems. NTFS partitions cannot be accessed from Windows 95 or DOS without use of
  3rd party software. In addition, NTFS can compress selected directory branches. The
  compression is invisible for applications and you don't need a new drive letter like with the
  DriveSpace software.

# **Printing**

TreeSize Professional has flexible printing functions:

You can print a *detailed report* by selecting 'Print Report...' from the File menu or by pressing the print button in the toolbar. The report will show the directory structure of the current folder, including directory lines, size, allocated space, wasted space, percent of parent, the last access and change date and the number of objects in this folder. Only those folders will be printed in the report, which are visible in the TreeSize Professional window. This way you can choose the folders that will be included in the printed report. To get a complete report that includes all folders and subfolders, select 'Full Expand' from the context menu of the topmost folder.

If the 'Details View' is active in the right pane of the TreeSize Professional window, you can print the *contents of the folder* which is currently selected by selecting 'Print Folder Contents...' from the <u>'File' menu</u>. You will see all files and subfolders in the printout, including the corresponding icons, the size, allocated and wasted space and the number of objects. If you want a listing of all files in the scanned folder or drive, you can copy a list of all files to the clipboard and paste it into your favorite spreadsheet or word processor by selecting 'Export List of Files' from the <u>'File' menu</u>.

If the 'Chart View' is active in the right pane of the TreeSize Professional window, you can *print the current chart* by selecting 'Print Chart' from the <u>'File' menu</u>.

You can use the Page Setup Dialog to adjust the margins for printing. Use the Print Setup Dialog to choose a printer. Both dialogs can be accessed from the <u>'File' menu</u>.

#### **Charts**

TreeSize Professional can visualize folder sizes as pie or bar charts. A chart always shows the size of the subfolders of the currently selected folder. A pie chart shows the size, allocated space, wasted space etc. dependant on what kind of <u>view</u> type the user selected in the toolbar. The bar chart shows the size, allocated and <u>wasted space</u> together in one chart, because <u>size</u> + <u>wasted space</u> = <u>allocated space</u>. If a bar chart doesn't fit in the window, a scrollbar is displayed on the right side, which allows scrolling in the chart.

In the pie chart, small folders may be summarized in a slice named 'Other'. If a root of a drive is displayed in a pie chart and you have switched to the 'Allocated Space' mode, the free space of this drive will also be displayed as one slice of the pie.

Right clicking on a slice or bar shows detailed information about the corresponding folder, double clicking will move into the selected folder. You can check 'Chart Toolbar' in the <u>Options dialog</u> to display a special chart toolbar, which allows you to manipulate the charts in several ways, for example zooming, turning on or off the grid lines, switching between 2D and 3D mode, change colors, etc. Using this toolbar, you can also copy the chart to the clipboard or save it as a bitmap file.

Choose 'Print Chart' from the 'File' menu to <u>print</u> a chart. A chart will be printed exactly as you see it on the screen.

#### File Search

The 'File Search' window allows you to search for big, old and temporary files. You will find the following tabs on the top of the window:

Biggest Files This page allows to search for the biggest files on your harddisk. You can

specify a minimum size in kilobytes or megabytes. All files, which are larger

than this value, will be shown in the list.

Oldest Files This page allows you to search for files, that have not been changed or

accessed since a certain date. You can limit the search to entire folders, in this case only folders will be listed in which *all* files match the search criteria. This allows you to identify branches of the file system that are not in use any more.

Temporary Files This page allows you to search for temporary files. You can specify several

patterns (e.g. 'temp' or '.bak'). All files which contain these patterns will be

listed in this list.

Internet Files This page allows you to search for temporary internet files, like the files in the

cache of the browsers Netscape Navigator and Internet Explorer. On FAT drives, these files produce a lot of <u>wasted space</u>, because most of them are very small. The search for temporary internet files can be automated with the

command line option /SEARCH:Internet.

Options Here you can choose which drives and which of the above search types will be

included in the search. You can add additional paths or UNC paths to the list by pressing the button below the list. All checked drives will be included in the

search.

Please note: For security reason, the file search of TreeSize Professional will not list files that have changed in the last 24 hours, because they may be in use by another application. The buttons on the right side:

Start This button will start the search. You can now either close the window or you

can look at the partial search results by selecting one of the tabs. You will hear

a beep when the search is finished.

Stop Allows you to stop the search.

Hide Window This button will close the search window, but the search will continue. So you

can look at the results later. You will see an animation below this button, as

long as the file search is running.

Save Results This button allows you to save the search result of the currently active search

type in a tab separated test file.

Move Checked This button allows you to move all files in the lists, which are checked left of

their file name, to the recycle bin or to a position in the file system that you can specify. If you choose a file system location, all files will be moved there under preservation of the file system structure. You can then easily archive them in a ZIP file or write them to a CD-R. You can easily check a group of files by

keeping pressed the space bar or by selecting multiple files with the Shift or Ctrl key and then use the context menu.

# **Command Line Options**

TreeSize Professional accepts command line options which allow you to do scheduled scans or to have the results of a scan on your monitor the next morning.

```
tsizepro.exe [/SEARCH[:Start|:Internet]] [/DATE] [/SAVE filename]
[/EXCEL filename] [/CHART filename] [/PRINT] [/EXPAND [level|xxMB]]
directories
```

/SEARCH Opens the search window of TreeSize Professional. If ': start' is added to this command line option, the search is started immediately with the settings used the last time. If TreeSize finds ': Internet' added to this command line option, it will start searching for temporary internet files and delete them. Additional directories separated with blanks may be specified which will be searched too. Usage example:

tsizepro /SEARCH:Internet

/SAVE

Saves the results to a text file after scanning is finished. TreeSize Professional will terminate itself after saving. Example:

tsizepro /SAVE C:\Results\c.txt C:\

/EXCEL

Exports the collected data to Excel and saves it under the given file name. If the file name already exists, the file will be opened and a new sheet will be added. TreeSize Professional will terminate itself after saving. Example:

tsizepro /EXCEL C:\Documents\c.xls C:\

/CHART

Saves the chart of the scanned directory to a bitmap file. Example

tsizepro /CHART C:\Documents\c.bmp C:\

/DATE

This switch will add the current date to all file names occurring after it on the command line. This is useful if you want to do scans regularly every night or every weekend. If you want the date included in all filenames, then this should be your first command line option. The following example will scan the network path \\ host\share and save the result to a file like C:\scans\name 99-12-20 1550.xls:

tsizepro /DATE /EXCEL C:\scans\name.xls \\host\share

/PRINT

Prints a report for the scanned folder to the default printer. TreeSize Professional will be terminated after printing. Usage example:

tsizepro /PRINT C:\ D:\

/EXPAND

This option lets you specify, how many levels in the directory tree will be expanded after scanning. If you don't specify a number, all folders will be expanded. Instead of a directory level you can also indicate an amount in MB. In this case all folders larger then the given amount will be expanded. The unit 'MB' must follow the number without a blank. The following example will scan the folder H:\user, expand all folder larger than 10MB and save the result to the Excel file C:\Results\ Allusers.xls:

```
tsizepro /EXCEL C:\Results\Allusers.xls /EXPAND 10MB H:\user
```

#### /NOGUI

No window will be shown and the application will not appear in the task bar. Useful for background scans. Caution: Use this switch only if you have tested the rest of the command line options, because TreeSize Professional cannot display error messages in this mode.

If you are using **Windows NT**, you can use the *at* command to perform scheduled scans. If you for example want to scan the drives C: and E: next night at 03:00 a.m. and save the results to an Excel file, you must enter the following on the NT command line:

```
at 03:00 "C:\Program Files\JAM Software\TreeSize Professional 2.3\
tsizepro.exe" /EXCEL c:\temp\tsp.xls /EXPAND 2 c:\ e:\
```

If you want to see the results of the file search on your screen when you come in your office in the morning, you should enter something like:

```
at 06:00 /INTERACTIVE "C:\Program Files\JAM Software\TreeSize Professional 2.3\tsizepro.exe" /SEARCH:Start
```

Error messages concerning scheduled tasks are listed in the Windows NT event log. Read more about the *at* command in the Windows NT help.

If you are using **Windows 98**, you can use the 'Scheduled Tasks' folder to run TreeSize Professional at a certain time.

# Registration

Thank you for your interest in TreeSize Professional. There are three different ways for ordering:

- 1. <u>Secure Online Registration</u> is possible from the TreeSize Professional Web Page. This service is provided by the <u>Sharelt! Registration Service</u>
- 2. Fill out this order form, sign it and put it together with 30 US\$ or 45 DM (cash or check) into an envelope and send it to the address below.
- 3. European companies can be invoiced. Just send or fax your order to the address below. A price list for multi user licenses is available on our web site.

JAM Software Joachim Marder Suedallee 35 54290 Trier Germany

I would like to register TreeSize Professional.

E-mail: sales@jam-software.com
WWW: www.jam-software.com
Fax: ++49-700-70707059

After registering, you will receive the address of the (secret) download page for registered users, where you can download the registered version and all future versions of TreeSize Professional. Therefore it is important, that your e-mail address is correct and written in clear letters. Registered users will get support via e-mail and all future updates are free. If you want to receive TreeSize Professional on 3.5" diskette, please add 10\$ / 10 DM for shipping. Select File|Print to print this page.

# **Order Form**

| I agree not to give the registered ver<br>I accept the license agreement in Lic |                        |                  |             |   |
|---------------------------------------------------------------------------------|------------------------|------------------|-------------|---|
| Number of Licenses:                                                             |                        | Shipped on Disk: | O yes       | 0 |
| Name                                                                            | Company                |                  |             |   |
| Address                                                                         |                        |                  |             |   |
| Address                                                                         |                        |                  |             |   |
| City, Zip                                                                       |                        |                  |             |   |
| Country                                                                         |                        |                  |             |   |
| Phone(                                                                          | E-Mail<br>(important!) |                  | <del></del> |   |
| Date (                                                                          | Signatureimportant!)   |                  |             |   |

#### File Menu

The File Menu allows you to select folders for scanning, remove folders from the TreeSize Window and to export or print the collected data.

Select Directory Shows a dialog which lets you choose a folder for scanning. You can also

enter a local or network path directly into the drive combo box in the

toolbar.

File Search Shows the <u>file search</u> window.

Branch Shows a submenu which is exactly the same as the <u>context menu</u> of the

root folder.

Update All Rescans all folders which are currently listed in the TreeSize Professional

window. You can update an individual folder through the context menu of

this folder.

Copy scanned data Copies the collected data to the clipboard. Only the data of those folders

will be copied, which are currently visible (expanded) in the TreeSize window. Select 'Full Expand' from the context menu to copy all results.

Save Data As Save the collected data to a tab separated text file. Only the data of those

folders will be saved, which are currently visible (expanded) in the TreeSize

window.

Export Data to Excel Exports the collected data to MS Excel. Only the data of those folders will

be saved, which are currently visible (expanded) in the TreeSize window.

Copy List of Files Copies a list of all files in the current folder (and its subfolders) to the

clipboard. You can paste this list to your favorite spreadsheet or word

processor.

Split Name and Path Use this option to select, if path and filename should be exported in

individual columns or together in one column.

Include Header Toggles the header in the exported files on or off. If you want to process the

exported data with other applications, it may be useful to turn the header

off.

Set Title Allows you to set a title for the currently active branch, which will be used

when the folder data is printed or exported. The default title includes the path of the scanned folder and the volume name of the drive where the

folder resides on.

Page Setup Shows the Page setup dialog where you can specify the margins for

printing, paper size etc.

Print Report Prints a detailed report of the current folder. See Printing.

Print Chart Prints the currently visible Chart.

Print Folder Contents Prints a list of all objects in current folder, including the icona, size, date, etc.

Printer Setup Shows the print setup dialog.

You find a list of the recently scanned folders at the bottom of the file menu.

#### View Menu

You can choose different types of values for displaying in the tree on the left side:

Size In this mode the size of the files in a folder including all subfolders will be

shown.

Allocated Space This will show the amount of space that is allocated on disk for this folder,

again including all subfolders.

Percent Shows how many percent of the parent folder's size each folder occupies.

Wasted Space Shows the amount of space that is wasted by the filesystem for the storage of

all files in this folder, including all subfolders.

CD-ROM Cluster Size This mode will show how much space a folder would occupy on a CD-

ROM.

Use the next menu items to switch between different view modes for the right pane of the TreeSize Professional window:

Bar Chart Shows a bar chart on the right side of the window. Each bar shows the size

and the wasted space for each folder, which together is the space allocated for

this folder.

Pie Chart Shows a pie chart on the right side of the window. The values displayed in the

pie chart depend on the currently selected view mode (Size, Allocated Space,

Wasted Space etc.)

Detailed List Shows a list with all objects in the current folder. For each object, you can see

the size, the allocated and wasted space, the number of files, the last access and change date and the percent of the parent folder in. The order of columns

can be changed by dragging a column header to a different position.

You can also show the 'File Search' window and the Options dialog:

File Search Shows the 'File Search' Window, which allows to search for old, big files and

temporary files.

Options Shows the Options dialog.

**Sorting** 

Sort by size The largest folders will be displayed first.

Sort by name The folders will be sorted alphabetically.

No Sorting is performed. Useful when scanning large folders on network drives, because folders don't permanently change their position. No Sort

#### **Context Menu**

When you right click on a folder or file, TreeSize will display the explorer context menu. Additionally you will find the following menu items in the TreeSize submenu

Full Expand Expands the selected folder and recursively all its sufolders

Full Collapse Collapses the selected folder and recursively hides the subfolders

Update Branch Updates only this part of the tree, which is usually faster than updating the

whole directory.

The topmost item of each scanned folder has a different context menu, which looks like this:

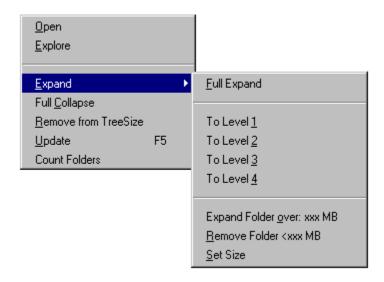

To Level *x* Selecting this menu item will show the first *x* levels of the current folder.

Expand Folder over This menu item allows you to expand only those folders in the tree,

which are larger than a certain size.

Remove Folder <xxxMB Selecting this menu item will remove all folders which are smaller than

a certain size from the directory tree.

Set Size Allows you to specify the folder size for the above two operations.

Remove from TreeSize Remove this folder from the TreeSize Professional window.

Update Rescan this folder and update the information.

Count Folders Shows you the number of folders in the current folder.

# Copyright & Contact Copyright ©1997-2000 by:

JAM Software Joachim Marder Südallee 35 54290 Trier Germany

FAX: +49-700-70707059

E-mail: <a href="mailto:support@jam-software.com">support@jam-software.com</a>

WWW: http://www.jam-software.com

Show all values in Megabytes only, in Kilobytes only or in a mixed form (small values in KB, large values in MB)

| When this option is selected, TreeSize of a folder will appear in the list on the | will display the files of a right side of the window. | folder summarized in one | object in tree. Also all files |
|-----------------------------------------------------------------------------------|-------------------------------------------------------|--------------------------|--------------------------------|
|                                                                                   |                                                       |                          |                                |
|                                                                                   |                                                       |                          |                                |
|                                                                                   |                                                       |                          |                                |
|                                                                                   |                                                       |                          |                                |
|                                                                                   |                                                       |                          |                                |
|                                                                                   |                                                       |                          |                                |
|                                                                                   |                                                       |                          |                                |
|                                                                                   |                                                       |                          |                                |
|                                                                                   |                                                       |                          |                                |
|                                                                                   |                                                       |                          |                                |
|                                                                                   |                                                       |                          |                                |
|                                                                                   |                                                       |                          |                                |
|                                                                                   |                                                       |                          |                                |
|                                                                                   |                                                       |                          |                                |
|                                                                                   |                                                       |                          |                                |
|                                                                                   |                                                       |                          |                                |
|                                                                                   |                                                       |                          |                                |
|                                                                                   |                                                       |                          |                                |
|                                                                                   |                                                       |                          |                                |
|                                                                                   |                                                       |                          |                                |
|                                                                                   |                                                       |                          |                                |
|                                                                                   |                                                       |                          |                                |
|                                                                                   |                                                       |                          |                                |
|                                                                                   |                                                       |                          |                                |
|                                                                                   |                                                       |                          |                                |
|                                                                                   |                                                       |                          |                                |
|                                                                                   |                                                       |                          |                                |
|                                                                                   |                                                       |                          |                                |

Activate an additional toolbar for the charts.

Number of decimals which will be used for displaying or printing values.

| displayed bold. If you dont want bold folder labels, specify 100%. |  |  |  |
|--------------------------------------------------------------------|--|--|--|
|                                                                    |  |  |  |
|                                                                    |  |  |  |
|                                                                    |  |  |  |
|                                                                    |  |  |  |
|                                                                    |  |  |  |
|                                                                    |  |  |  |
|                                                                    |  |  |  |
|                                                                    |  |  |  |
|                                                                    |  |  |  |
|                                                                    |  |  |  |
|                                                                    |  |  |  |
|                                                                    |  |  |  |
|                                                                    |  |  |  |
|                                                                    |  |  |  |
|                                                                    |  |  |  |
|                                                                    |  |  |  |
|                                                                    |  |  |  |
|                                                                    |  |  |  |
|                                                                    |  |  |  |
|                                                                    |  |  |  |
|                                                                    |  |  |  |
|                                                                    |  |  |  |
|                                                                    |  |  |  |
|                                                                    |  |  |  |
|                                                                    |  |  |  |
|                                                                    |  |  |  |
|                                                                    |  |  |  |
|                                                                    |  |  |  |
|                                                                    |  |  |  |
|                                                                    |  |  |  |
|                                                                    |  |  |  |
|                                                                    |  |  |  |
|                                                                    |  |  |  |
|                                                                    |  |  |  |
|                                                                    |  |  |  |
|                                                                    |  |  |  |

If the size of folder is more than this percentage of the complete size of the scanned folder, the label well be

| In the file menu and in the drive combo box, you find a list of the recently scanned folders and drives. Here you can adjust the maximum number of entries in this list. |
|----------------------------------------------------------------------------------------------------|
|                                                                                                    |
|                                                                                                    |
|                                                                                                    |
|                                                                                                    |
|                                                                                                    |
|                                                                                                    |
|                                                                                                    |
|                                                                                                    |
|                                                                                                    |
|                                                                                                    |
|                                                                                                    |
|                                                                                                    |
|                                                                                                    |
|                                                                                                    |
|                                                                                                    |
|                                                                                                    |
|                                                                                                    |

If you want to have information about certain file types only, you can specify a filter here. You can use multiple filters separated with blanks. So If you for example want to see how much space your executable files and their libraries occupy, use the filter "\*.exe \*.dll" here. If you want to include all files use "\*".

| Use this option to look, what the values file system. | s for allocated and waste | ed space would look like | with a different cluster size or |
|-------------------------------------------------------|---------------------------|--------------------------|----------------------------------|
|                                                       |                           |                          |                                  |
|                                                       |                           |                          |                                  |
|                                                       |                           |                          |                                  |
|                                                       |                           |                          |                                  |
|                                                       |                           |                          |                                  |
|                                                       |                           |                          |                                  |
|                                                       |                           |                          |                                  |
|                                                       |                           |                          |                                  |
|                                                       |                           |                          |                                  |
|                                                       |                           |                          |                                  |
|                                                       |                           |                          |                                  |
|                                                       |                           |                          |                                  |
|                                                       |                           |                          |                                  |

When this option is checked, TreeSize Professional shows error messages during scanning (e.g. Unreadable folder)

Here you can select which columns will be visible in the list on the right side of the TreeSize Pro window.